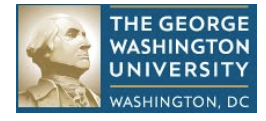

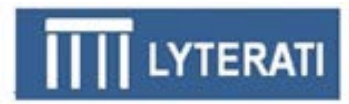

# **LYTERATI TRAINING GUIDE FOR ACADEMIC ADMINISTRATORS** (DEPARTMENT HEADS AND DEANS)

# **NOTE: This document is for use by GW Faculty and Academic Administrators only.**

**Information in this document is proprietary and confidential. Distribution of this document is prohibited.**

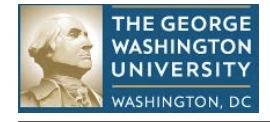

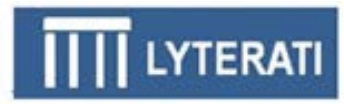

# **1. Lyterati Links**

Go to one of these links to access Lyterati: <http://www.gwu.edu/faculty-staff> <http://provost.gwu.edu/forms> <http://www.gwu.edu/az-index>

# **2. Log into Lyterati**

Enter your login ID (your NetID) and password and then click Login.

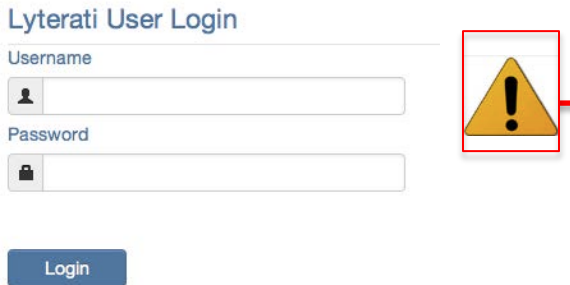

- 1. Username is your NetID, which is the text to the left of the @ sign in your GW email address.
- 2. If you have not claimed your NetID you will not be able to log in.
- 3. You will get an error message if Javascript is not turned on in your browser. Follow the instructions in the Lyterati FAQs document to turn on scripting in your browser. This document is available on the login page.

# **3. Understand the Home Page (also called the Landing Page)**

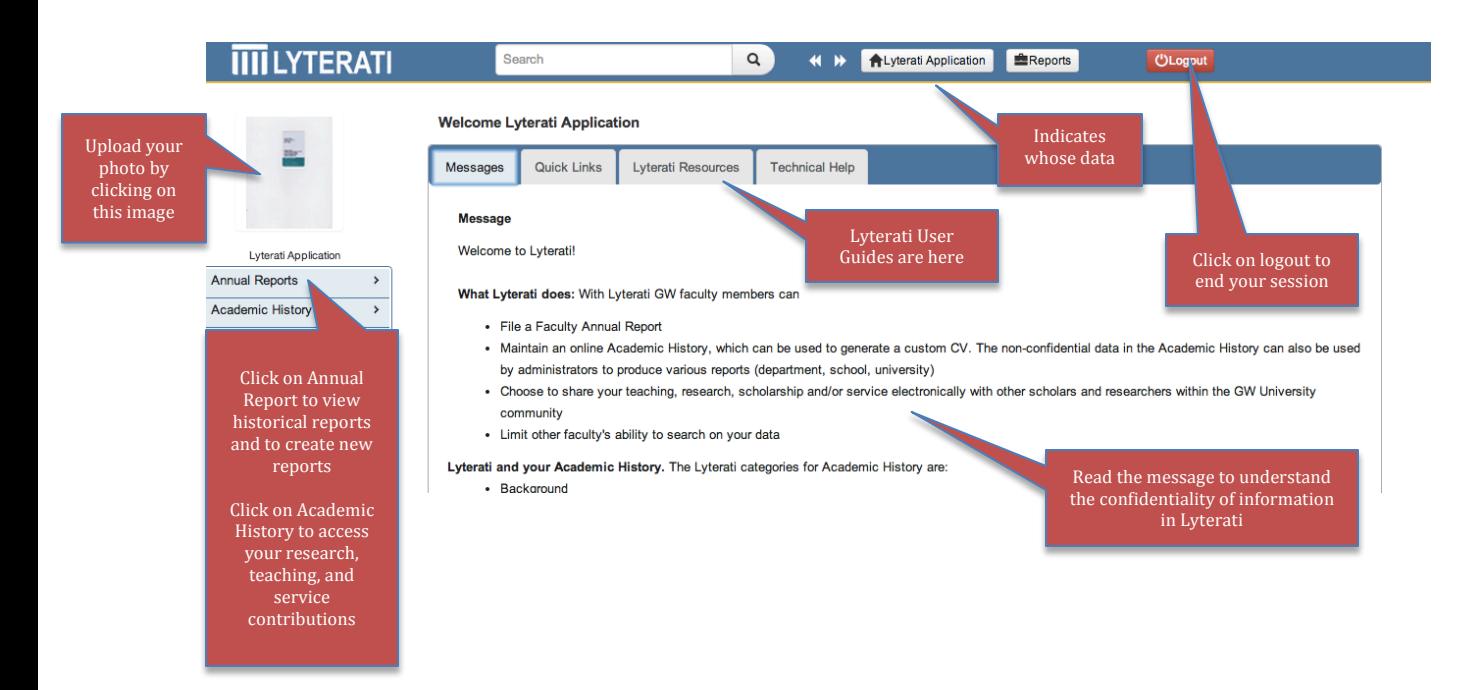

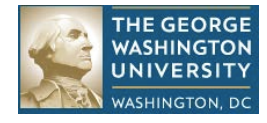

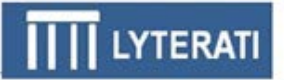

# **4. Supervisory Comments on Faculty Annual Reports**

## **a. Understand Faculty Process**

## **BEFORE YOU START COMMENTING ON YOUR FACULTY'S ANNUAL REPORTS, UNDERSTAND HOW FACULTY HAVE ENTERED THEIR CONTRIBUTIONS:**

- Faculty were asked to follow departmental guidelines on which annual review period to associate a contribution with
- If you see errors in the way contributions were recorded, please work with your faculty to rectify the errors

The suggestions below were provided to your faculty depending on departmental policy:

Sample timeline for an article: Submitted in Aug 2011 -> accepted in Mar 2012 -> published in Apr 2013

**Option 1:** If your department's policy is to count a contribution when it is "accepted", follow the steps below:

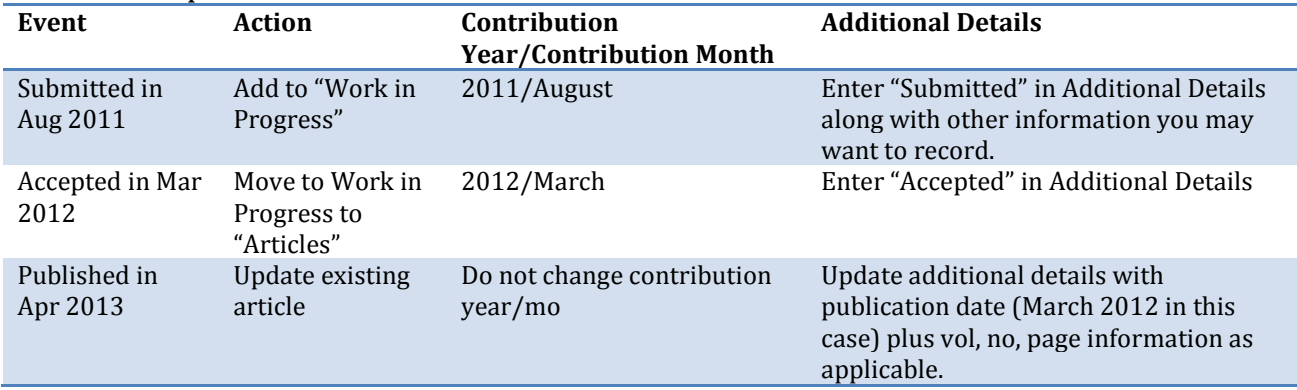

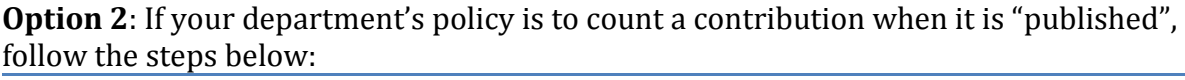

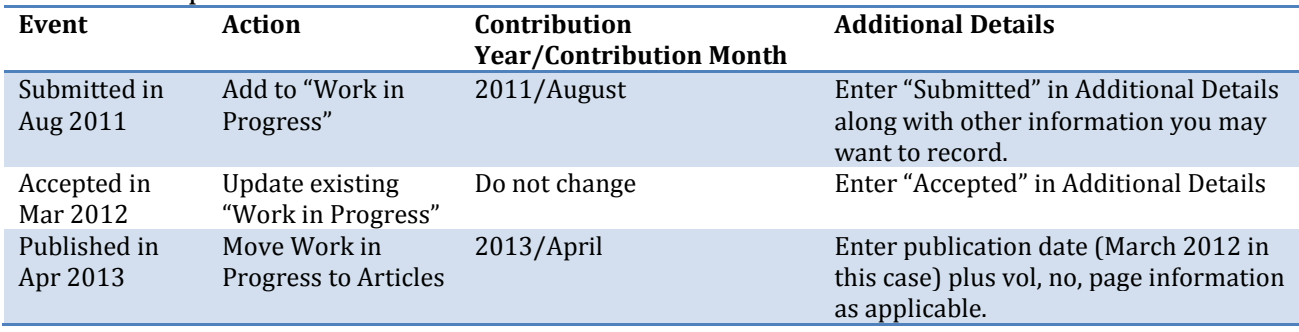

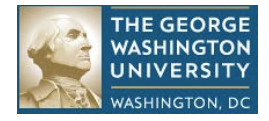

## **b. Find your Faculty Member's Annual Report**

Click on Reports on the top blue bar next to your name. Then click on Administrative Reports and then on the Annual Review Status Report from the list of reports

- Select your college and department
- Select annual review period 2013-2014
- Click on the status you wish to review (see table below)
- Click "View Report". This report shows *only* the faculty under your supervision

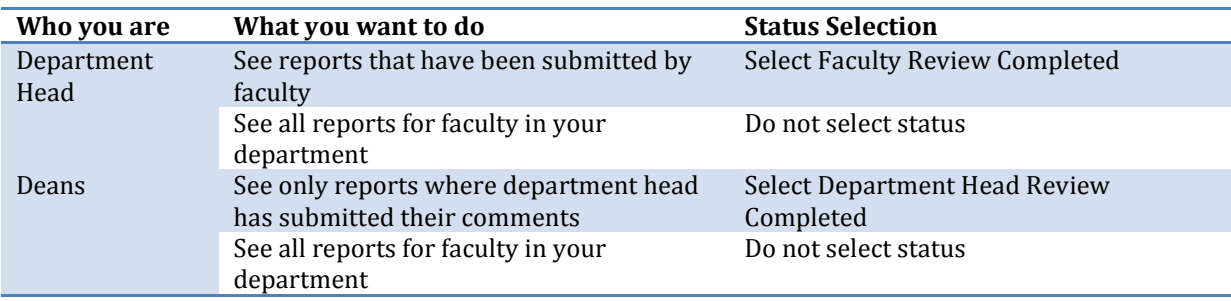

Lyterati will now show you a list of faculty matching your college, department, year, and status selections.

 $\blacktriangle$ 

- Make sure that the correct AR year is selected.
- Click on the faculty member's name to go to their report

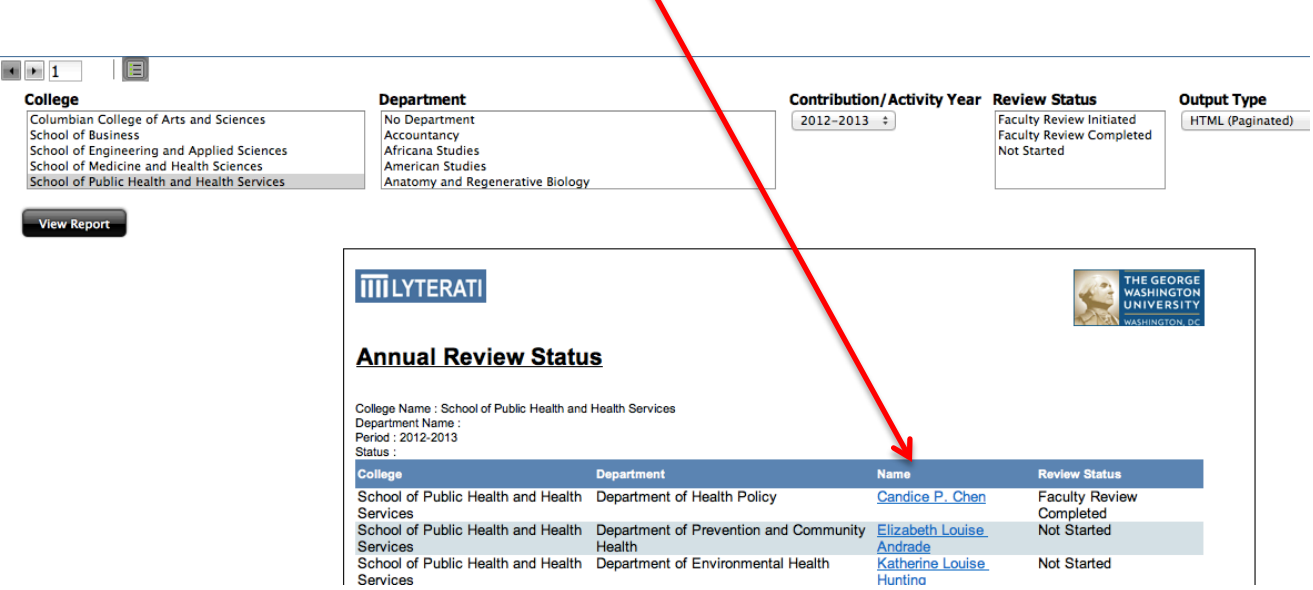

- This will take you to the faculty's annual review page.
- Click on Edit. Lyterati will show you the annual report page for the faculty and allow you to comment on the report as shown below.

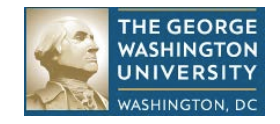

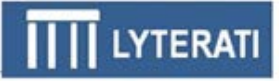

#### **Department Head's Comment Page**

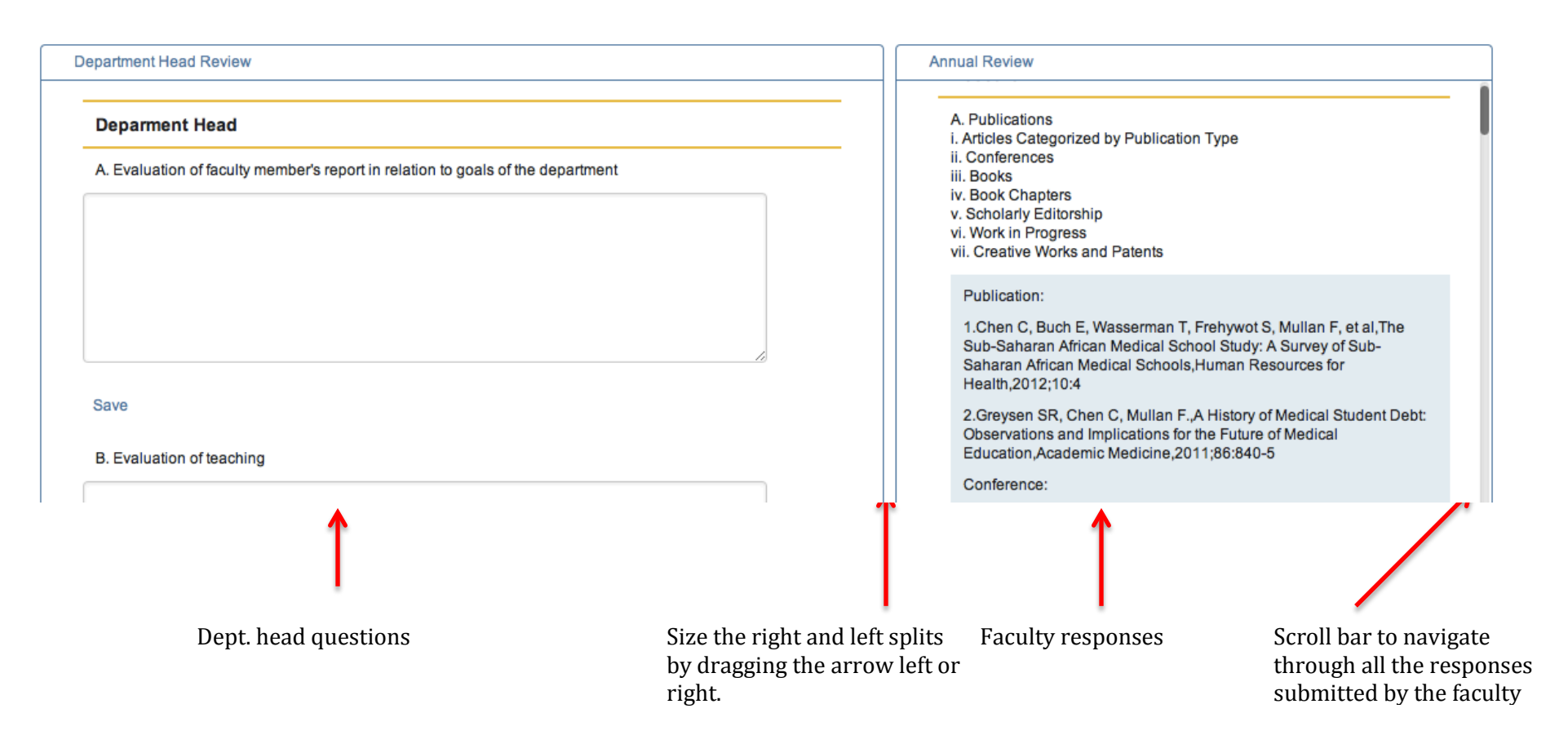

The left split and right splits can be sized by dragging the double bars in the middle horizontally. If your browser does not show you vertical scroll bars in the left and right split, hold the mouse over where the scroll should be and it will appear. Alternately, click into the left or right split and scroll down using the up and down keys.

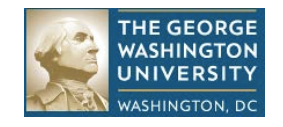

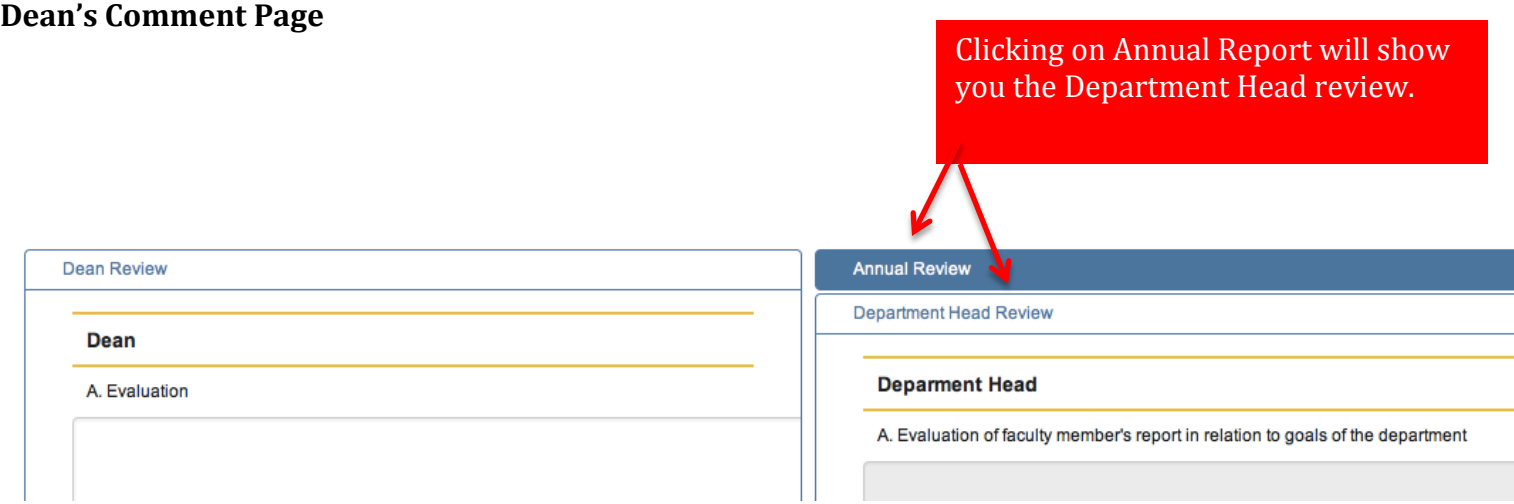

Here is how the content is laid out:

- Dean gets his/her questions in the left pane.
- In the right pane, you will see the faculty's responses under Annual Review
- If you click on Annual Review, you will see the Department Head questions and responses.
- If you click again on Annual Review, you will see the faculty questions and responses.

In one page, you are able to see all the questions and responses. You can also click on Export to PDF to see a printable document with all the questions and responses.

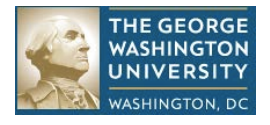

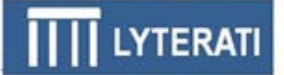

Save as PDF

#### **c. Answer supervisor questions**

On the left side of the split screen you will see the questions that you need to answer. Answer your questions. The application will save when you click out of an answer box.

You can save and exit at any time. To continue editing, click on Progression | Annual Reviews | and then edit the annual review that is already in progress.

#### **d. Review your answers**

Click on Export to PDF on the top right to view your answers if you wish to. You can also save a copy of the PDF for your records. **Upload Attachments** 

#### **e. Review Documents Submitted with Annual Reviews**

Your faculty may have submitted CVs and teaching evaluation documents with their annual review. Click on Manage Documents to view these documents.

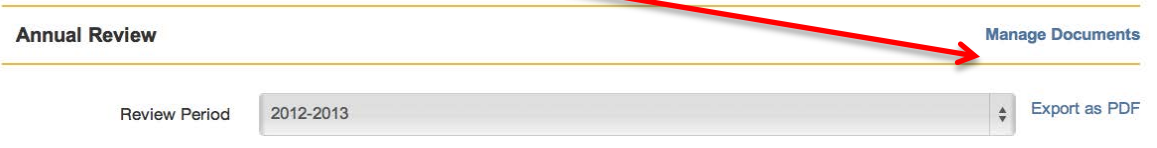

#### **f. Submit your Comments**

If you are a designee you will not be able to submit. Only the person on whose behalf you are acting will be able to submit the review. Others follow the steps below. Designees exit after you have added your comments.

When you are satisfied with your responses, click on Submit on the top of the page to send the annual review electronically to your supervisor.

The review status will change to "Department Head Review Completed" or Dean Review Completed depending on your responsibility.

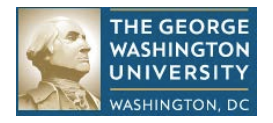

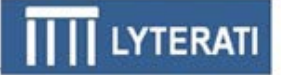

Notes:

- When you submit, you will be asked to verify that you are authorized to submit this annual report. This acknowledgement serves as an electronic signature.
- In case you or a faculty member who reports to you prematurely submits an annual report to your supervisor, your supervisor can "release" the annual review by changing the annual review status to an earlier status.

## **g. "Release" an Annual Report**

If you are a department head or a designee of a department head, your faculty may ask you to "release" an annual report because they submitted their report prematurely.

If you are a Dean or a designee of a Dean, a department head or their designee may ask you to "release" and annual report because they submitted their report prematurely.

In either case, here are the steps to release a report.

Find the annual report that needs to be released by following the steps in "b" above. Click on Edit to edit the annual report.

Then click on the Annual Report Status drop down and set the status to an earlier status:

- If you are a department head releasing a report to a faculty member, set the status to "Faculty Review Initiated"
- If you are a Dean releasing a report to a department head, set the status to "Faculty Review Completed"
- Click on Submit and follow the instructions.

### **h. Meet with Faculty (Department Head)**

If you are a department head and the dean's review is complete, meet with the faculty to review the supervisor comments. Then ask the faculty to do the Faculty Acceptance step.

If you are a department head, you can share your comments with the faculty member using the Export as PDF feature. Email the PDF document to your faculty member.